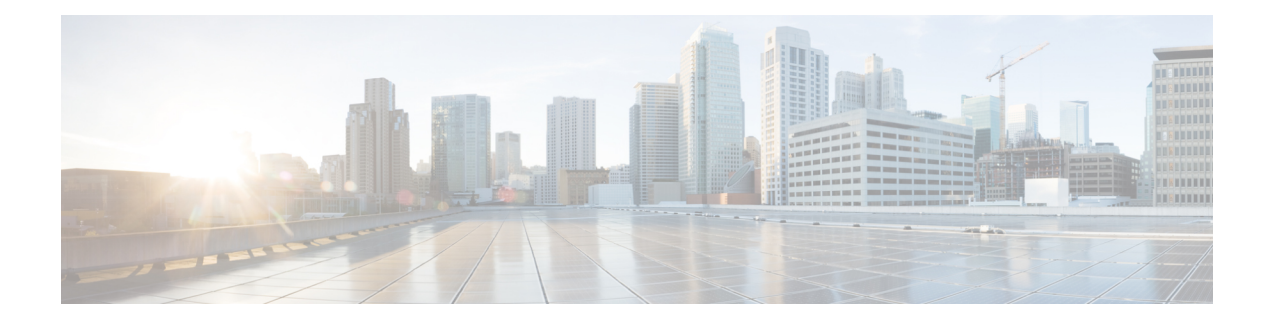

# **Health Monitoring**

The following topics describe how to use health monitoring in the Firepower System:

- [Requirements](#page-0-0) and Prerequisites for Health Monitoring, on page 1
- About Health [Monitoring,](#page-0-1) on page 1
- Health [Policies,](#page-10-0) on page 11
- The Health Monitor [Blocklist,](#page-13-0) on page 14
- Health [Monitor](#page-15-0) Alerts, on page 16
- Using the Health [Monitor,](#page-17-0) on page 18
- Viewing [Appliance](#page-19-0) Health Monitors, on page 20
- Health Event [Views,](#page-21-0) on page 22
- History for Health [Monitoring,](#page-24-0) on page 25

## <span id="page-0-0"></span>**Requirements and Prerequisites for Health Monitoring**

#### **Model Support**

Any

**Supported Domains**

Any

#### **User Roles**

Admin

Maintenance User

## <span id="page-0-1"></span>**About Health Monitoring**

The health monitor on the Firepower Management Center tracks a variety of health indicators to ensure that the hardware and software in the Firepower System are working correctly. You can use the health monitor to check the status of critical functionality across your Firepower System deployment.

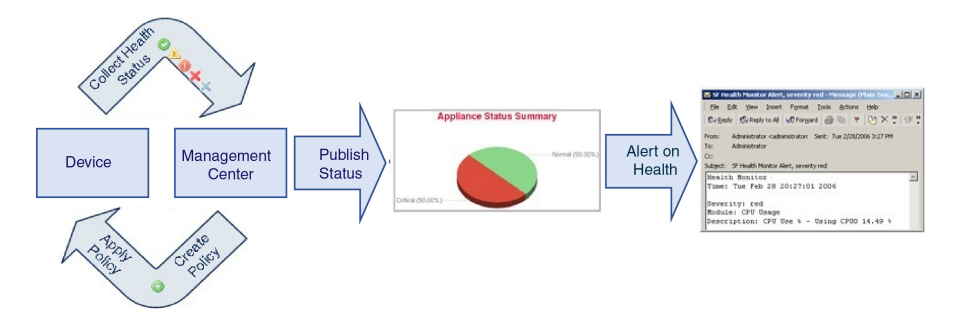

You can use the health monitor to create a collection of tests, referred to as a *health policy*, and apply the health policy to one or more appliances. The tests, referred to as *health modules*, are scripts that test for criteria you specify. You can modify a health policy by enabling or disabling tests or by changing test settings, and you can delete health policies that you no longer need. You can also suppress messages from selected appliances by blocking them.

The tests in a health policy run automatically at the interval you configure. You can also run all tests, or a specific test, on demand. The health monitor collects health events based on the test conditions configured.

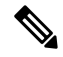

**Note**

All appliances automatically report their hardware status via the Hardware Alarms health module. The Firepower Management Center also automatically reports status using the modules configured in the default health policy. Some health modules, such as the Appliance Heartbeat module, run on the Firepower Management Center and report the status of the Firepower Management Center's managed devices. Some health modules do not provide managed device status unless you apply a health policy configured with those modules to a device.

You can use the health monitor to access health status information for the entire system, for a particular appliance, or, in a multidomain deployment, a particular domain. Pie charts and status tables on the Health Monitor page provide a visual summary of the status of all appliances on your network, including the Firepower Management Center. Individual appliance health monitors let you drill down into health details for a specific appliance.

Fully customizable event views allow you to quickly and easily analyze the health status events gathered by the health monitor. These event views allow you to search and view event data and to access other information that may be related to the events you are investigating. For example, if you want to see all the occurrences of CPU usage with a certain percentage, you can search for the CPU usage module and enter the percentage value.

You can also configure email, SNMP, or syslog alerting in response to health events. A *health alert* is an association between a standard alert and a health status level. For example, if you need to make sure an appliance never fails due to hardware overload, you can set up an email alert. You can then create a health alert that triggers that email alert whenever CPU, disk, or memory usage reaches the Warning level you configure in the health policy applied to that appliance. You can set alerting thresholds to minimize the number of repeating alerts you receive.

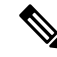

**Note** The health monitoring can take 5-6 minutes from the occurrence of the health event to generate a health alert.

You can also generate troubleshooting files for an appliance if you are asked to do so by Support.

Because health monitoring is an administrative activity, only users with administrator user role privileges can access system health data.

#### **High Availability Pair**

In aFMC high-availability deployment running Version 6.7 or higher, the activeFMC creates a health monitor page that uses REST APIs to show detailed metric-based information. The standby FMC creates the health monitor page that shows the alert information and provide a visual summary of the status of all appliances on your network using pie charts and status tables. The standby FMC does not display the metric-based information.

### <span id="page-2-0"></span>**Health Modules**

*Health modules,* or *health tests,* test for the criteria you specify in a health policy.

**Table 1: Health Modules**

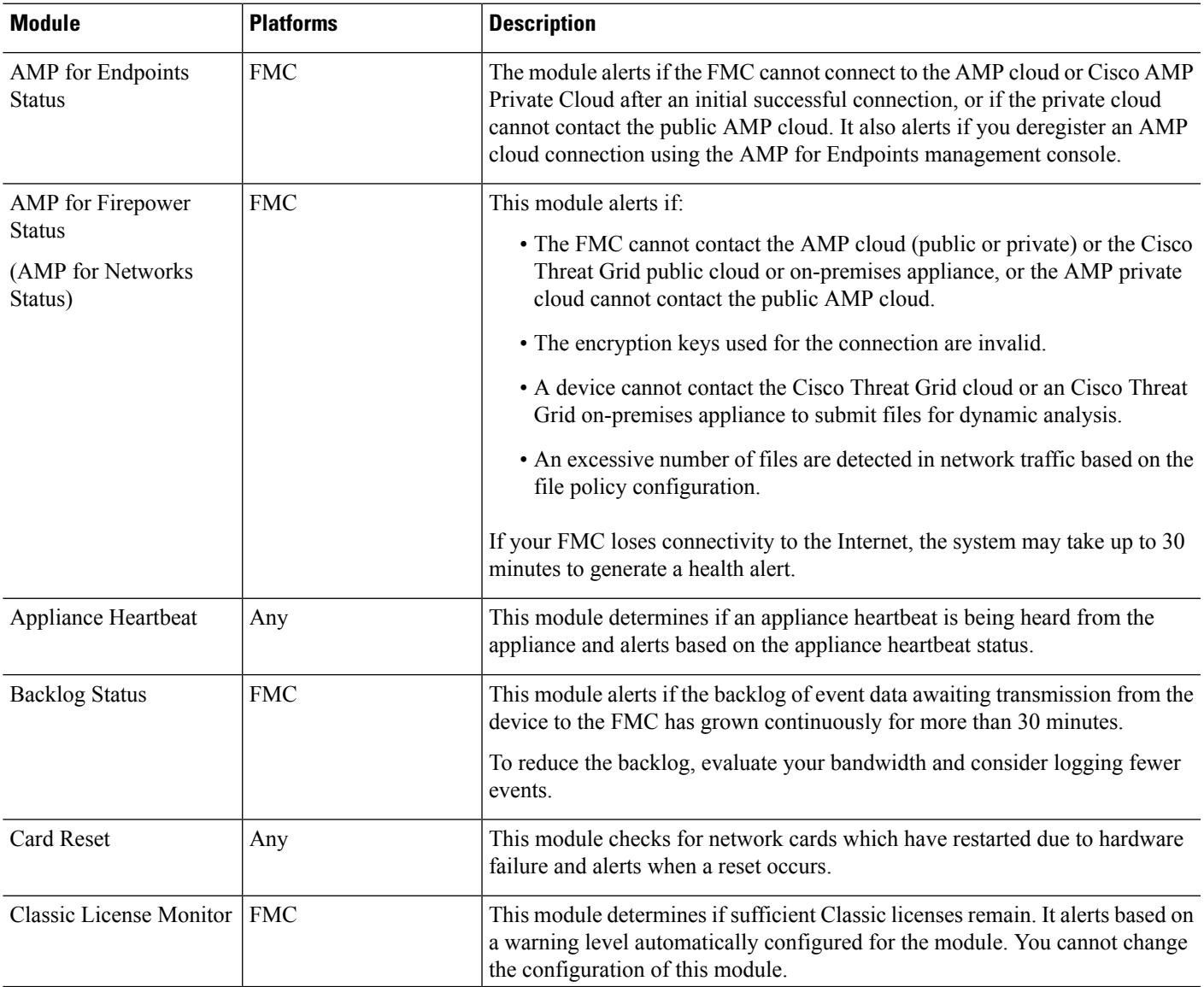

 $\mathbf I$ 

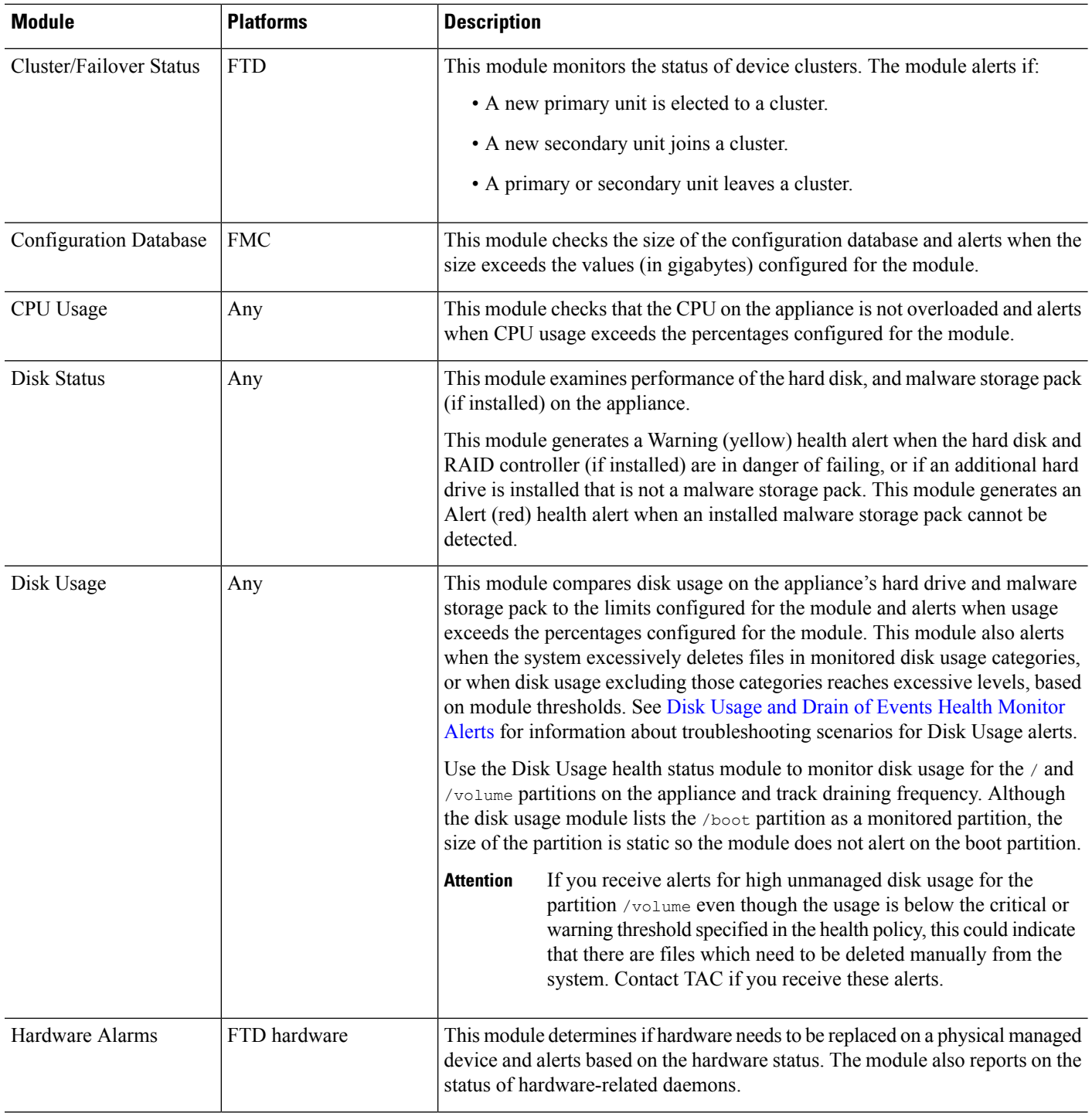

 $\mathbf{l}$ 

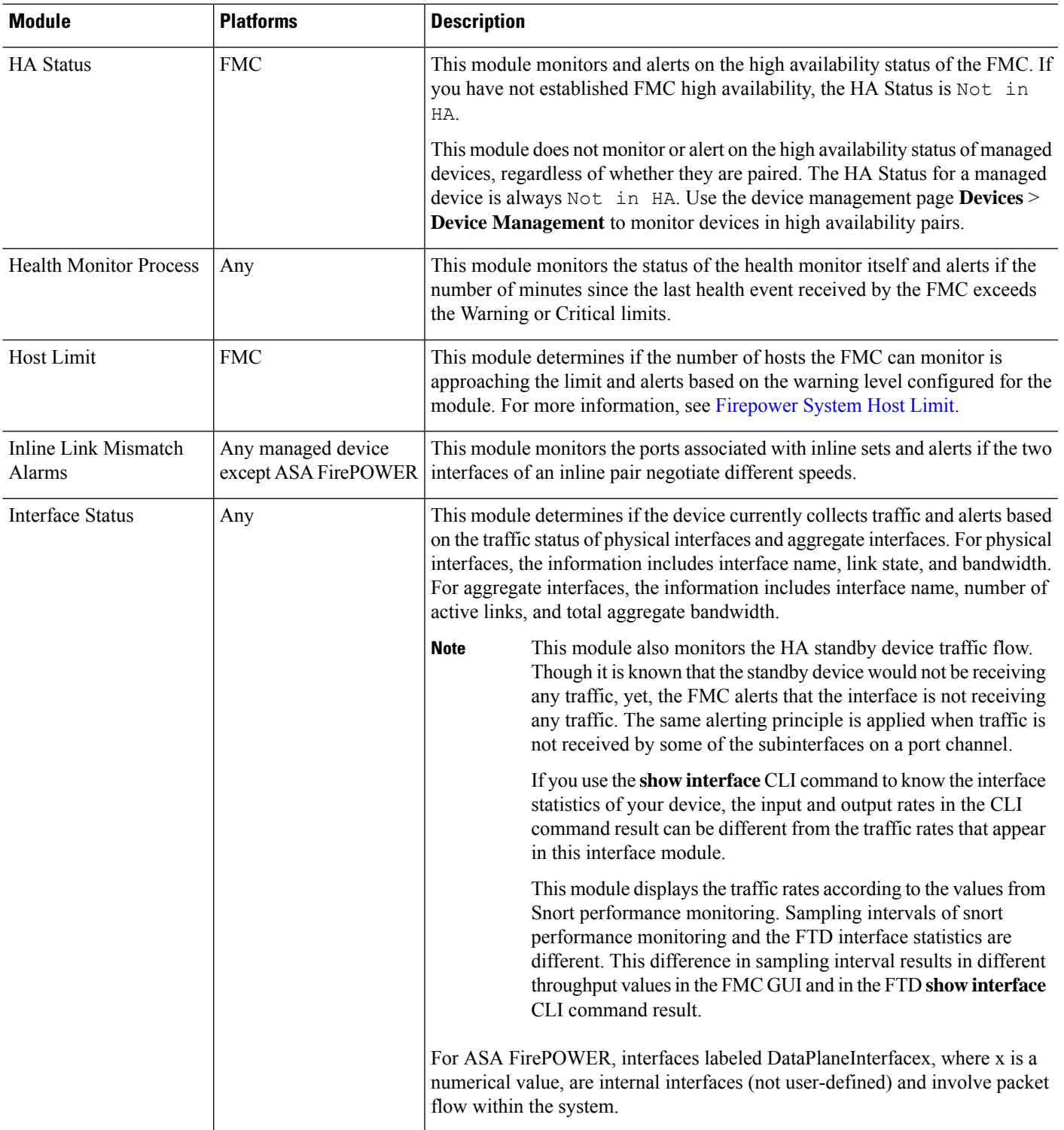

 $\mathbf I$ 

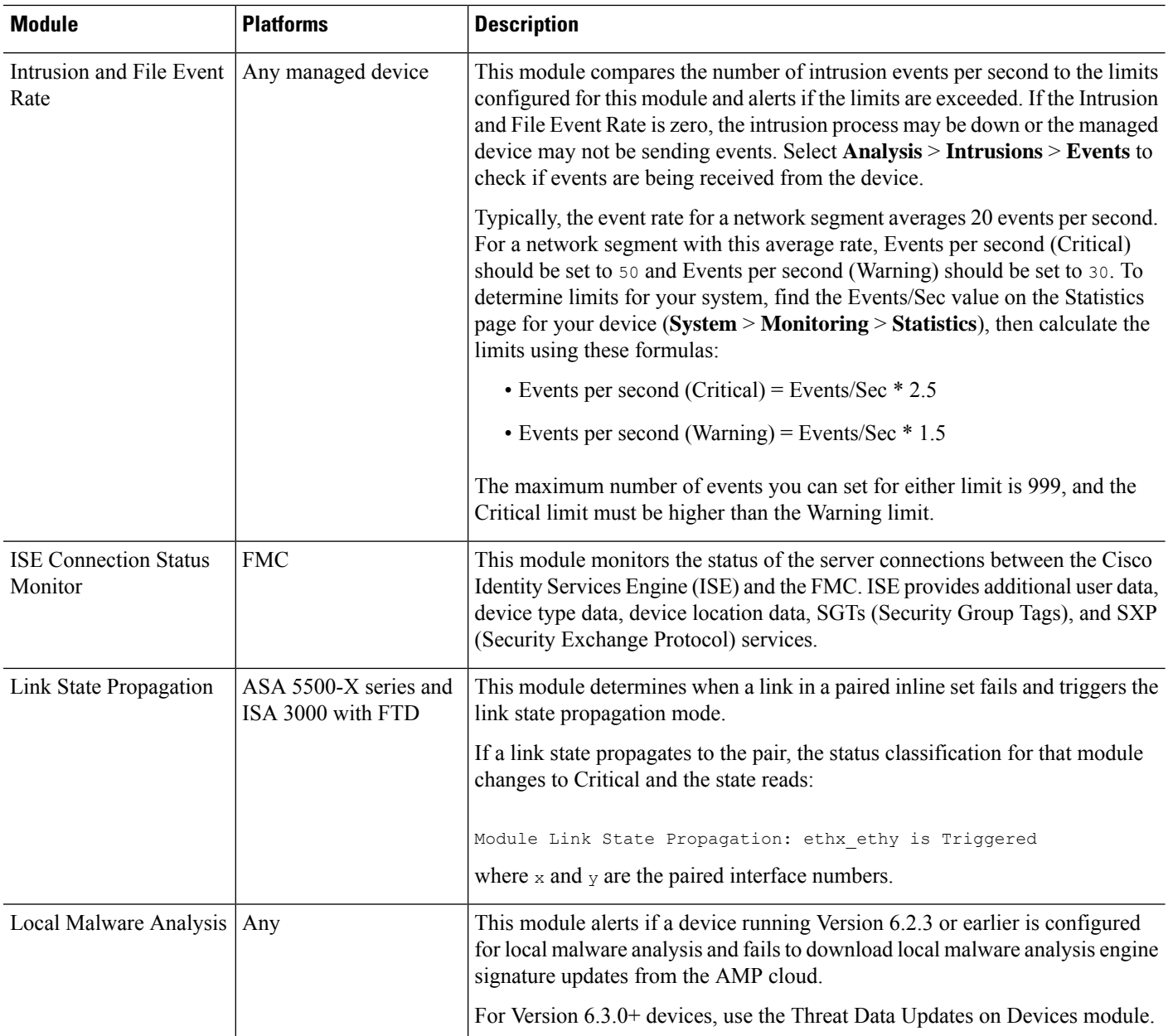

i.

 $\mathbf l$ 

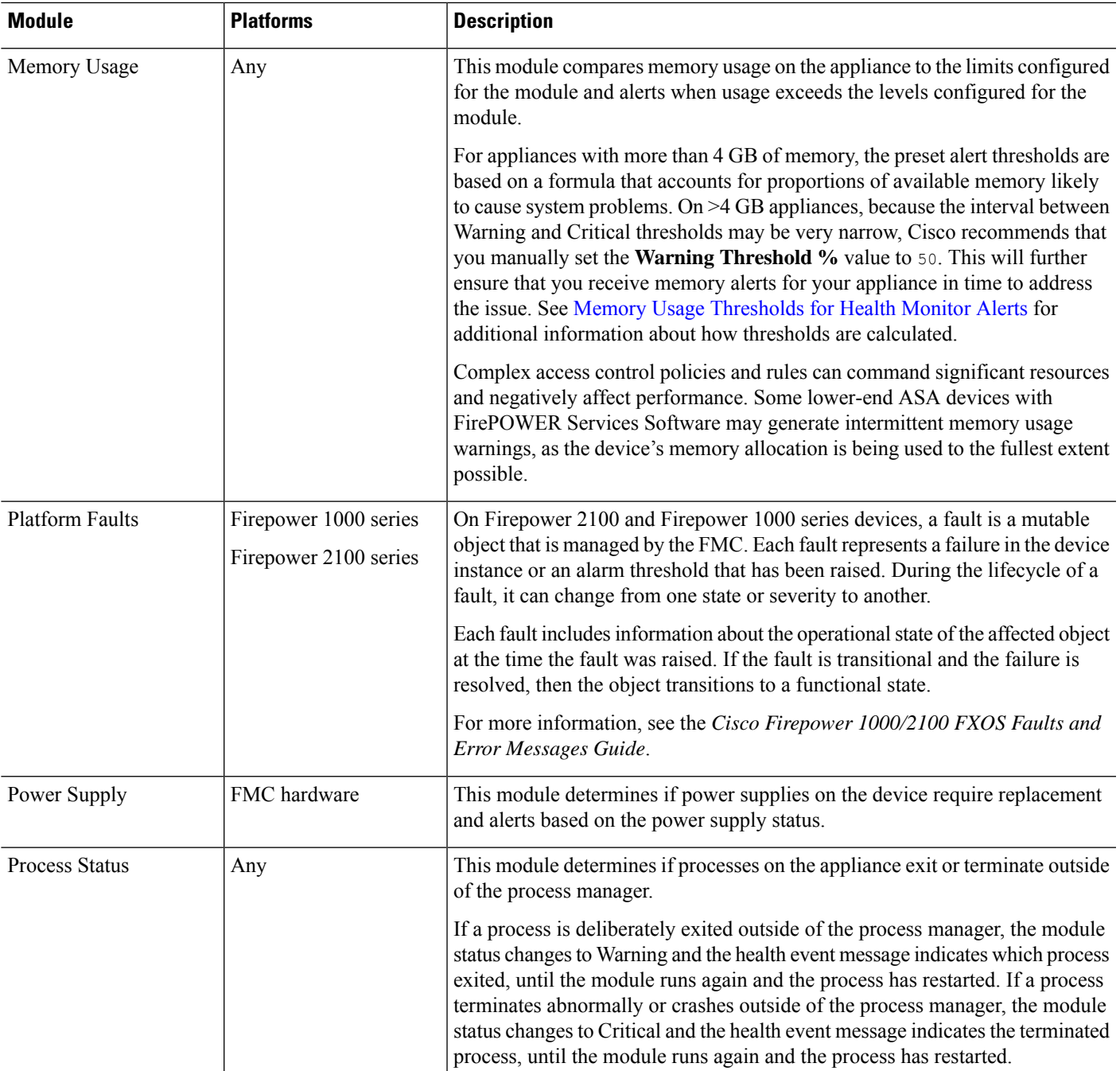

 $\mathbf I$ 

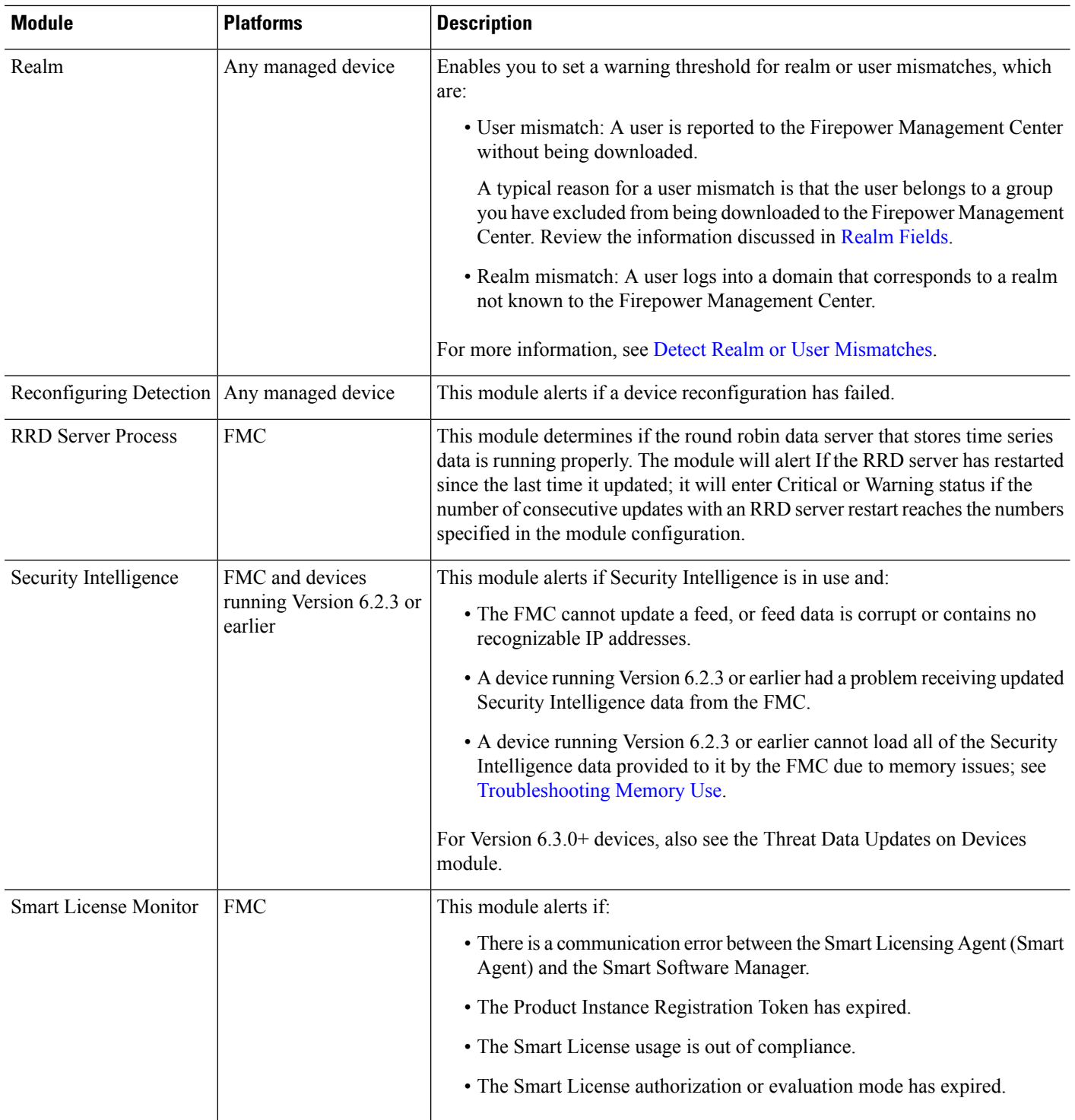

 $\mathbf{l}$ 

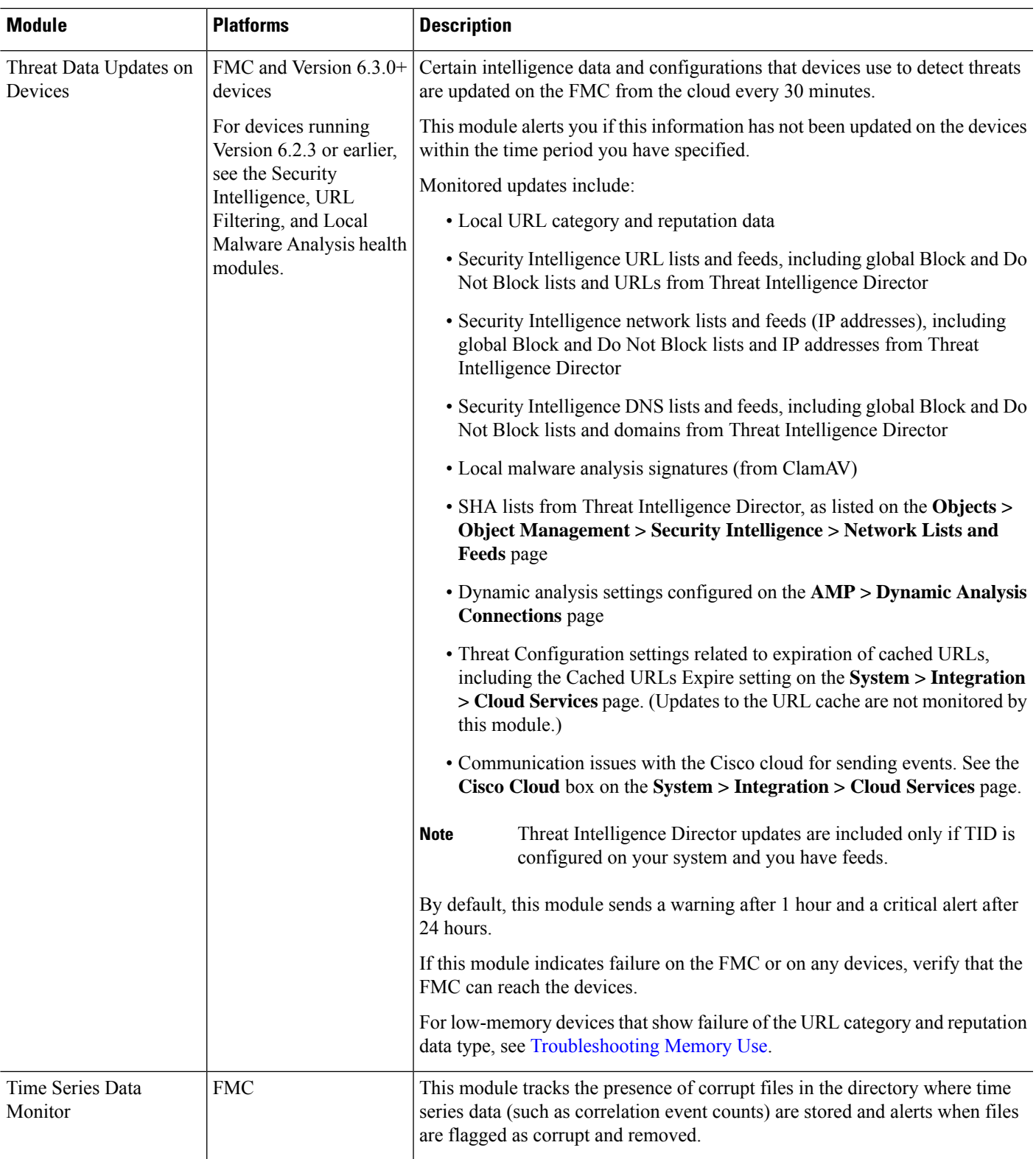

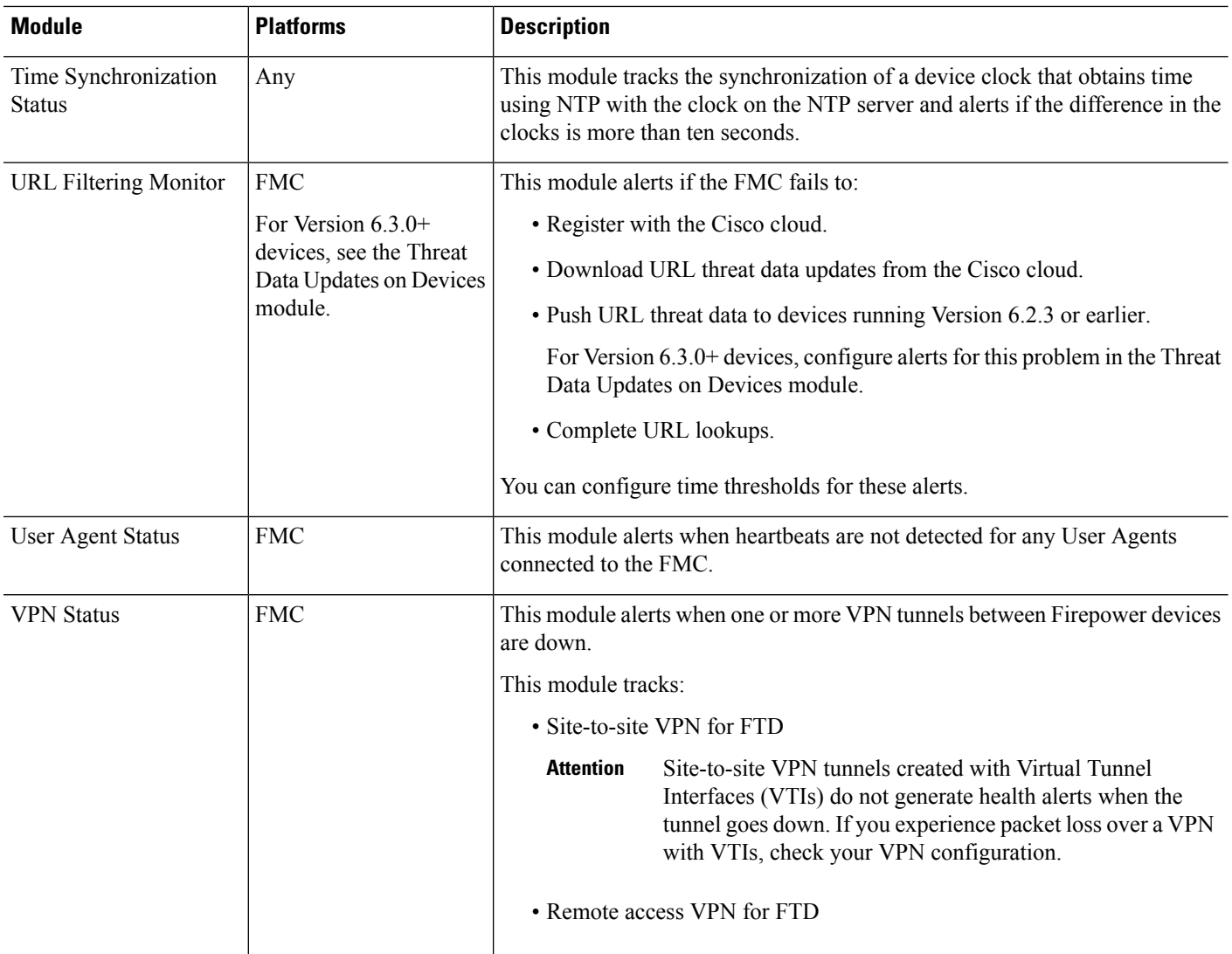

## **Configuring Health Monitoring**

**Step 1** Determine which health modules you want to monitor as discussed in  $\#$ unique\_251.

You can set up specific policies for each kind of appliance you have in your Firepower System, enabling only the appropriate tests for that appliance.

- To quickly enable health monitoring without customizing the monitoring behavior, you can apply the default policy provided for that purpose. **Tip**
- **Step 2** Apply a health policy to each appliance where you want to track health status as discussed in Creating Health [Policies,](#page-10-1) on [page](#page-10-1) 11.
- **Step 3** (Optional.) Configure health monitor alerts as discussed in [Creating](#page-16-0) Health Monitor Alerts, on page 17.

You can set up email, syslog, or SNMP alerts that trigger when the health status level reaches a particular severity level for specific health modules.

## <span id="page-10-0"></span>**Health Policies**

A health policy contains configured health test criteria for several modules. You can control which health modules run against each of your appliances and configure the specific limits used in the tests run by each module.

When you configure a health policy, you decide whether to enable each health module for that policy. You also select the criteria that control which health status each enabled module reports each time it assesses the health of a process.

You can create one health policy that can be applied to every appliance in your system, customize each health policy to the specific appliance where you plan to apply it, or use the default health policy provided for you. In a multidomain deployment, administrators in ancestor domains can apply health policies to devices in descendant domains, which descendant domains can use or replace with customized local policies.

### **Default Health Policy**

The Firepower Management Center setup process creates and applies an initial health policy, in which most—but not all—available health modules are enabled. The system also applies this initial policy to devices added to the Firepower Management Center.

This *initial* health policy is based on a *default* health policy, which you can neither view nor edit, but which you can copy when you create a custom health policy.

#### **Upgrades and the Default Health Policy**

When you upgrade the FMC, any new health modules are added to all health policies, including the initial health policy, default health policy, and any other custom health policies. Usually, new health modules are added in an enabled state.

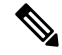

**Note** For a new health module to begin monitoring and alerting, reapply health policies after upgrade.

### <span id="page-10-1"></span>**Creating Health Policies**

If you want to customize a health policy to use with your appliances, you can create a new policy. The settings in the policy initially populate with the settings from the health policy you choose as a basis for the new policy. You can enable or disable modules within the policy and change the alerting criteria for each module as needed.

In a multidomain deployment, the system displays policies created in the current domain, which you can edit. It also displays policies created in ancestor domains, which you cannot edit. To view and edit policies created in a lower domain, switch to that domain. Administrators in ancestor domains can apply health policies to devices in descendant domains, which descendant domains can use or replace with customized local policies.

- **Step 1** Choose **System** > **Health** > **Policy** .
- **Step 2** Click **New Policy**.
- **Step 3** Choose the existing policy that you want to use as the basis for the new policy from the **Copy** Policy drop-down list.
- **Step 4** Enter a name for the policy.
- **Step 5** Enter a description for the policy.
- **Step 6** Choose **Save** to save the policy information.
- **Step 7** Choose the module you want to use.
- **Step 8** Choose **On** for the **Enabled** option to enable use of the module for health status testing.
- **Step 9** Where appropriate, set the **Critical** and **Warning** criteria.
- **Step 10** Configure any additional settings for the module. Repeat steps 7-10 for each module.
- **Step 11** You have three choices:
	- To save your changes to this module and return to the Health Policy page, click **Save Policy and Exit**.
	- To return to the Health Policy page without saving any of your settings for this module, click **Cancel**.
	- To temporarily save your changes to this module and switch to another module's settings to modify, choose the other module from the list at the left of the page. If you click**Save Policy and Exit** when you are done, all changes you made will be saved; if you click **Cancel**, you discard all changes.

#### **What to do next**

• Apply the health policy to each appliance as described in [Applying](#page-11-0) Health Policies, on page 12. This applies your changes and updates the policy status for all affected policies.

### <span id="page-11-0"></span>**Applying Health Policies**

When you apply a health policy to an appliance, the health tests for all the modules you enabled in the policy automatically monitor the health of the processes and hardware on the appliance. Health tests then continue to run at the intervals you configured in the policy, collecting health data for the appliance and forwarding that data to the Firepower Management Center.

If you enable a module in a health policy and then apply the policy to an appliance that does not require that health test, the health monitor reports the status for that health module as disabled.

If you apply a policy with all modules disabled to an appliance, it removes all applied health policies from the appliance so no health policy is applied.

When you apply a different policy to an appliance that already has a policy applied, expect some latency in the display of new data based on the newly applied tests.

In a multidomain deployment, the system displays policies created in the current domain, which you can edit. It also displays policies created in ancestor domains, which you cannot edit. To view and edit policies created in a lower domain, switch to that domain. Administrators in ancestor domains can apply health policies to devices in descendant domains, which descendant domains can use or replace with customized local policies.

**Step 1** Choose **System** > **Health** > **Policy** .

- **Step 2** Click the **Apply** ( $\blacktriangledown$ ) next to the policy you want to apply.
	- Tip The **Status** ( ) next to the Health Policy column indicates the current health status for the appliance.
- **Step 3** Choose the appliances where you want to apply the health policy.
- **Step 4** Click **Apply** to apply the policy to the appliances you chose.

#### **What to do next**

• Optionally, monitor the task status; see Viewing Task [Messages](fpmc-config-guide-v65_chapter18.pdf#nameddest=unique_303).

Monitoring of the appliance starts as soon as the policy is successfully applied.

### **Editing Health Policies**

In a multidomain deployment, the system displays policies created in the current domain, which you can edit. It also displays policies created in ancestor domains, which you cannot edit. To view and edit policies created in a lower domain, switch to that domain. Administrators in ancestor domains can apply health policies to devices in descendant domains, which descendant domains can use or replace with customized local policies.

- **Step 1** Choose **System** > **Health** > **Policy** .
- **Step 2** Click **Edit** ( ) next to the policy you want to modify.
- **Step 3** Edit the **Policy Name** or **Policy Description** fields as desired.
- **Step 4** Click the health module you want to modify.
- **Step 5** Modify settings as described in Health [Modules,](#page-2-0) on page 3.
- **Step 6** You have three options:
	- To save your changes to this module and return to the Health Policy page, click **Save Policy and Exit**.
	- To return to the Health Policy page without saving any of your settings for this module, click **Cancel**.
	- To temporarily save your changes to this module and switch to another module's settings to modify, choose the other module from the list at the left of the page. If you click **Save Policy and Exit** when you are done, all changes you made will be saved; if you click **Cancel**, you discard all changes.
- **Step 7** Apply the health policy to your appliance as described in [Applying](#page-11-0) Health Policies, on page 12.

Apply the health policy to each appliance where you want to track health status. When you apply the health policy to an appliance, all the modules you enabled in the policy monitor the health of the processes and hardware on the appliance, and forwards that data to the FMC.

#### **What to do next**

• Reapply the health policy as described in Applying Health Policies, on page 12. This applies your changes and updates the policy status for all affected policies.

### **Deleting Health Policies**

You can delete health policies that you no longer need. If you delete a policy that is still applied to an appliance, the policy settings remain in effect until you apply a different policy. In addition, if you delete a health policy that is applied to a device, any health monitoring alerts in effect for the device remain active until you disable the underlying associated alert response.

In a multidomain deployment, you can only delete health policies created in the current domain.

To stop health monitoring for an appliance, create a health policy with all modules disabled and apply it to the appliance. **Tip**

**Step 1** Choose **System** > **Health** > **Policy** .

<span id="page-13-0"></span>**Step 2** Click **Delete** ( $\Box$ ) next to the policy you want to delete. A message appears, indicating if the deletion was successful.

## **The Health Monitor Blocklist**

In the course of normal network maintenance, you disable appliances or make them temporarily unavailable. Because those outages are deliberate, you do not want the health status from those appliances to affect the summary health status on your Firepower Management Center.

You can use the health monitor blocklistfeature to disable health monitoring status reporting on an appliance or module.For example, if you know that a segment of your network will be unavailable, you can temporarily disable health monitoring for a managed device on that segment to prevent the health status on the Firepower Management Center from displaying a warning or critical state because of the lapsed connection to the device.

When you disable health monitoring status, health events are still generated, but they have a disabled status and do not affect the health status for the health monitor. If you remove the appliance or module from the blocklist, the events that were generated during the blocklisting continue to show a status of disabled.

To temporarily disable health events from an appliance, go to the blocklist configuration page and add an appliance to the blocklist. After the setting takes effect, the system no longer includes the blocklisted appliance when calculating the overall health status. The Health Monitor Appliance Status Summary lists the appliance as disabled.

You can also disable an individual health module. For example, when you reach the host limit on a Firepower Management Center, you can disable Host Limit status messages.

Note that on the main Health Monitor page you can distinguish between appliances that are blocklisted if you expand to view the list of appliances with a particular status by clicking the arrow in that status row.

A **Blocklist** ( $\bullet$ ) icon and a notation are visible after you expand the view for a blocklisted or partially blocklisted appliance.

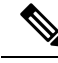

On a Firepower Management Center, Health Monitor blocklist settings are local configuration settings. Therefore, if you blocklist a device, then delete it and later re-register it with the Firepower Management Center, the blocklist settings remain persistent. The newly re-registered device remains blocklisted. **Note**

In a multidomain deployment, administrators in ancestor domains can blocklist an appliance or health module in descendant domains. However, administrators in the descendant domains can override the ancestor configuration and clear the blocklist for devices in their domain.

### **Blocklisting Appliances**

You can blocklist appliances individually or by group, model, or associated health policy.

If you need to set the events and health status for an individual appliance to disabled, you can blocklist the appliance. After the blocklist settings take effect, the appliance shows as disabled in the Health Monitor Appliance Module Summary, and health events for the appliance have a status of disabled.

In a multidomain deployment, blocklisting an appliance in an ancestor domain blocklists it for all descendant domains. Descendant domains can override this inherited configuration and clear the blocklist. You can only blocklist the Firepower Management Center at the Global level.

#### **Step 1** Choose **System** > **Health** > **Blacklist**.

- **Step 2** Use the drop-down list on the right to sort the list by group, model, or by health policy.
	- **Tip**
- The status icon next to the Health Policy column **Status**  $(\cup)$  indicates the current health status for the

appliance. The status icon next to the System Policy column **Status** ( $\Box$ ) indicates the communication status between the Firepower Management Center and the device.

#### **Step 3** You have two choices:

- To blocklist all appliances in a group, model, or policy category, check the check box for the category, then click **Blacklist Selected Devices**.
- To clear blocklisting from all appliances in a group, model, or policy category, check the check box for the category, then click **Clear Blacklist on Selected Devices**.

#### **What to do next**

To blocklist individual health policy module on appliances, see [Blocklisting](#page-14-0) Health Policy Modules, on page [15](#page-14-0).

### <span id="page-14-0"></span>**Blocklisting Health Policy Modules**

You can blocklist individual health policy modules on appliances. You may want to do this to prevent events from the module from changing the status for the appliance to warning or critical.

After the blocklistsettingstake effect, the appliance shows as **Partially Blocklisted**or **All Modules Blocklisted** on the Blocklist page and in the Appliance Health Monitor Module Status Summary, but only in expanded views on the main Appliance Status Summary page.

 $\Omega$ 

Make sure that you keep track of individually blocklisted modules so you can reactivate them when you need them. You may miss necessary warning or critical messages if you accidentally leave a module disabled. **Tip**

In a multidomain deployment, administrators in ancestor domains can blocklist health modules in descendant domains. However, administrators in descendant domains can override this ancestor configuration and clear the blocklisting for policies applied in their domains. You can only blocklist Firepower Management Center health modules at the Global level.

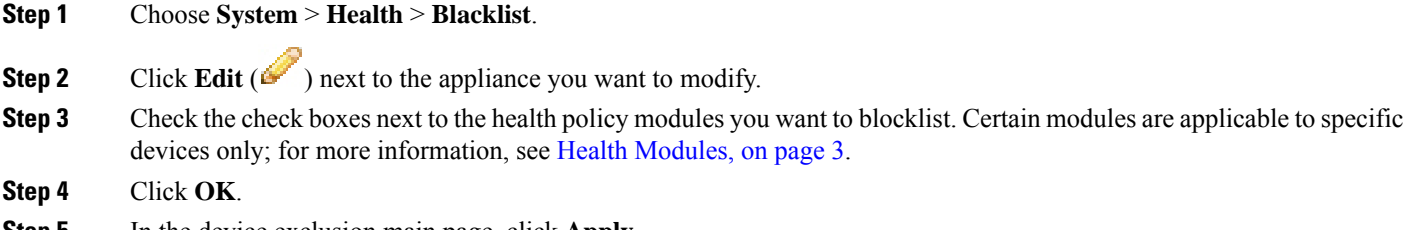

<span id="page-15-0"></span>**Step 5** In the device exclusion main page, click **Apply**.

## **Health Monitor Alerts**

You can set up alerts to notify you through email, through SNMP, or through the system log when the status changes for the modules in a health policy. You can associate an existing alert response with health event levels to trigger and alert when health events of a particular level occur.

For example, if you are concerned that your appliances may run out of hard disk space, you can automatically send an email to a system administrator when the remaining disk space reaches the warning level. If the hard drive continues to fill, you can send a second email when the hard drive reaches the critical level.

In a multidomain deployment, you can view and modify health monitor alerts created in the current domain only.

### **Health Monitor Alert Information**

The alerts generated by the health monitor contain the following information:

- Severity, which indicates the severity level of the alert.
- Module, which specifies the health module whose test results triggered the alert.
- Description, which includes the health test results that triggered the alert.

The table below describes these severity levels.

#### **Table 2: Alert Severities**

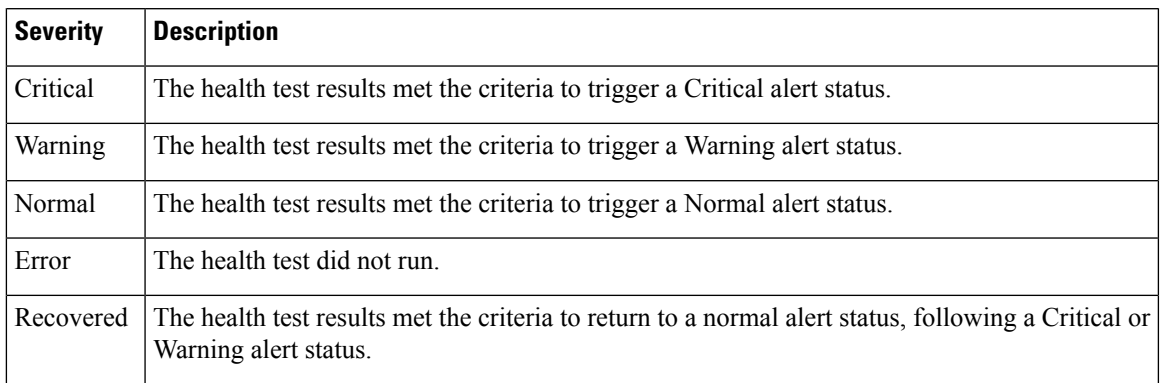

### <span id="page-16-0"></span>**Creating Health Monitor Alerts**

You must be an Admin user to perform this procedure.

When you create a health monitor alert, you create an association between a severity level, a health module, and an alert response. You can use an existing alert or configure a new one specifically to report on system health. When the severity level occurs for the selected module, the alert triggers.

If you create or update a threshold in a way that duplicates an existing threshold, you are notified of the conflict. When duplicate thresholds exist, the health monitor uses the threshold that generates the fewest alerts and ignores the others. The timeout value for the threshold must be between 5 and 4,294,967,295 minutes.

In a multidomain deployment, you can view and modify health monitor alerts created in the current domain only.

#### **Before you begin**

• Configure an alert response that governs the Firepower Management Center's communication with the SNMP, syslog, or email server where you send the health alert; see Firepower [Management](fpmc-config-guide-v65_chapter108.pdf#nameddest=unique_526) Center Alert [Responses](fpmc-config-guide-v65_chapter108.pdf#nameddest=unique_526).

#### **Step 1** Choose **System** > **Health** > **Monitor Alerts**.

- **Step 2** Enter a name for the health alert in the **Health Alert Name** field.
- **Step 3** From the **Severity** list, choose the severity level you want to use to trigger the alert.
- **Step 4** From the **Module** list, choose the health policy modules for which you want the alert to apply.
- **Step 5** From the **Alert** list, choose the alert response that you want to trigger when the specified severity level is reached.
- **Step 6** Optionally, in the **Threshold Timeout** field, enter the number of minutes that should elapse before each threshold period ends and the threshold count resets.

Even if the policy run time interval value is less than the threshold timeout value, the interval between two reported health events from a given module is always greater. For example, if you change the threshold timeout to 8 minutes and the policy run time interval is 5 minutes, there is a 10-minute interval (5 x 2) between reported events.

**Step 7** Click **Save** to save the health alert.

### **Editing Health Monitor Alerts**

You must be an Admin user to perform this procedure.

You can edit existing health monitor alerts to change the severity level, health module, or alert response associated with the health monitor alert.

In a multidomain deployment, you can view and modify health monitor alerts created in the current domain only.

- **Step 1** Choose **System** > **Health** > **Monitor Alerts**.
- **Step 2** Choose the alert you want to modify from the **Active Health Alerts** list.
- **Step 3** Click **Load** to load the configured settings for the alert you chose.
- **Step 4** Modify settings as needed.
- **Step 5** Click **Save** to save the modified health alert. A message indicates if the alert configuration was successfully saved.

### **Deleting Health Monitor Alerts**

In a multidomain deployment, you can view and modify health monitor alerts created in the current domain only.

- **Step 1** Choose **System** > **Health** > **Monitor Alerts**.
- **Step 2** Choose the active health alerts you want to delete, then click **Delete**.

#### **What to do next**

• Disable or delete the underlying alert response to ensure that alerting does not continue; see [Firepower](fpmc-config-guide-v65_chapter108.pdf#nameddest=unique_526) [Management](fpmc-config-guide-v65_chapter108.pdf#nameddest=unique_526) Center Alert Responses.

## <span id="page-17-0"></span>**Using the Health Monitor**

You must be an Admin, Maintenance, or Security Analyst user to perform this procedure.

The health monitor provides the compiled health status for all devices managed by the Firepower Management Center, plus the Firepower Management Center. The health monitor is composed of: The health summary is shown when hovering on the hexagon that representing the device health.

- The status table Provides a count of the managed appliances for this Firepower Management Center by overall health status.
- The pie chart Indicates the percentage of appliances currently in each health status category.
- The appliance list Provides details on the health of the managed devices.

In a multidomain deployment, the health monitor in an ancestor domain displays data from all descendant domains. In the descendant domains, it displays data from the current domain only.

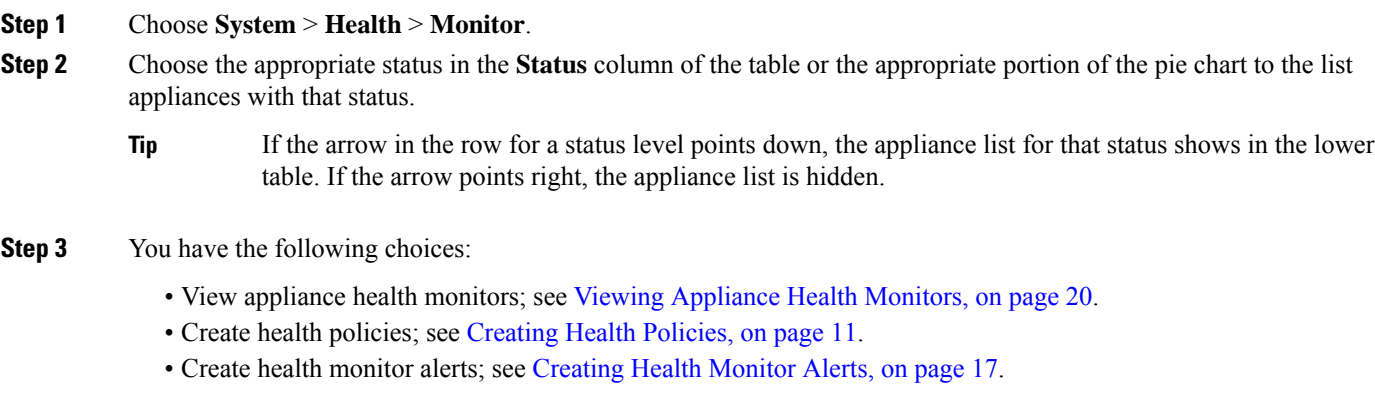

## **Health Monitor Status Categories**

Available status categories are listed by severity in the table below.

**Table 3: Health Status Indicator**

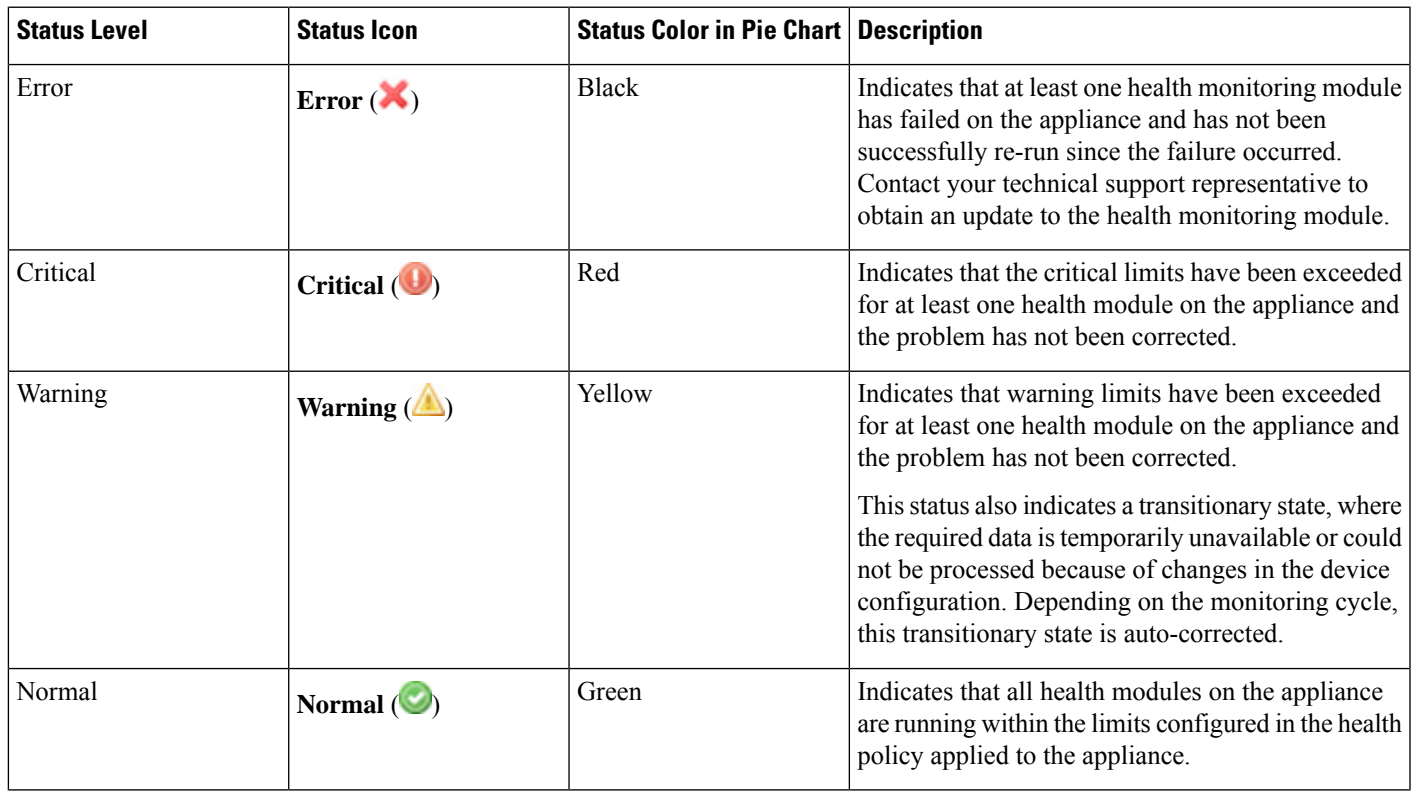

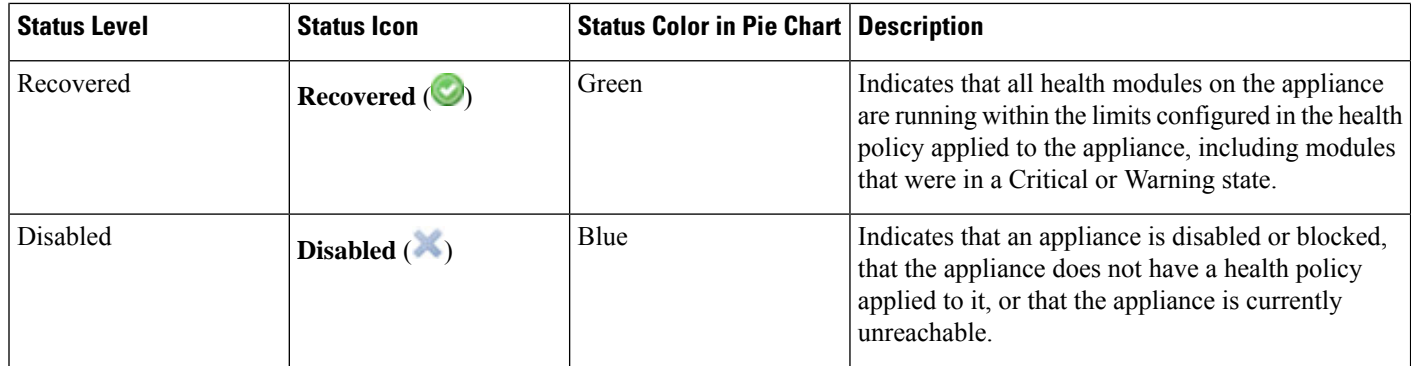

## <span id="page-19-0"></span>**Viewing Appliance Health Monitors**

You must be an Admin, Maintenance, or Security Analyst user to perform this procedure.

The Appliance Health Monitor provides a detailed view of the health status of an appliance.

In a multidomain deployment, you can view the health status of appliances in descendant domains.

 $\omega$ 

Your session normally logs you out after 1 hour of inactivity (or another configured interval). If you plan to passively monitor health status for long periods of time, consider exempting some users from session timeout, or changing the system timeout settings. See Add an Internal User at the Web Interface and Configure Session [Timeouts](fpmc-config-guide-v65_chapter49.pdf#nameddest=unique_99) for more information. **Tip**

#### **Step 1** Choose **System** > **Health** > **Monitor**.

- **Step 2** Expand the appliance list. To show appliances with a particular status, click the arrow in that status row. Alternatively, in the **Appliance Status Summary** graph, click the color for the appliance status category you want to view.
	- If the arrow in the row for a status level points down, the appliance list for that status shows in the lower table. If the arrow points right, the appliance list is hidden. **Tip**
- **Step 3** In the **Appliance** column of the appliance list, click the name of the appliance for which you want to view details.
	- In the **Module Status Summary** graph, click the color for an event status category to toggle display of Alert Details for that status category. **Tip**

#### **What to do next**

- If you want to run all health modules for the appliance, see Running All Modules for an [Appliance,](#page-20-0) on [page](#page-20-0) 21
- If you want to run a specific health module for an appliance, see [Running](#page-20-1) a Specific Health Module, on [page](#page-20-1) 21
- If you want to generate health module alert graphs for the appliance, see [Generating](#page-21-1) Health Module Alert [Graphs,](#page-21-1) on page 22
- If you want to produce troubleshooting files for the appliance, see Downloading Advanced [Troubleshooting](fpmc-config-guide-v65_chapter18.pdf#nameddest=unique_535) [Files](fpmc-config-guide-v65_chapter18.pdf#nameddest=unique_535)
- If you want to download advanced troubleshooting files for the appliance, see [Downloading](fpmc-config-guide-v65_chapter18.pdf#nameddest=unique_535) Advanced [Troubleshooting](fpmc-config-guide-v65_chapter18.pdf#nameddest=unique_535) Files
- If you want to execute Firepower Threat Defense CLI commands from the Firepower Management Center web interface, see Using the [Firepower](fpmc-config-guide-v65_chapter18.pdf#nameddest=unique_536) Threat Defense CLI from the Web Interface

### <span id="page-20-0"></span>**Running All Modules for an Appliance**

You must be an Admin, Maintenance, or Security Analyst user to perform this procedure.

Health module tests run automatically at the policy run time interval you configure when you create a health policy. However, you can also run all health module tests on demand to collect up-to-date health information for the appliance.

In a multidomain deployment, you can run health module tests for appliances in the current domain and in any descendant domains.

- **Step 1** View the health monitor for the appliance; see Viewing [Appliance](#page-19-0) Health Monitors, on page 20.
- **Step 2** Click **Run All Modules**. The status bar indicates the progress of the tests, then the Health Monitor Appliance page refreshes.
	- When you manually run health modules, the first refresh that automatically occurs may not reflect the data from the manually run tests. If the value has not changed for a module that you just ran manually, wait a few seconds, then refresh the page by clicking the device name. You can also wait for the page to refresh again automatically. **Note**

### <span id="page-20-1"></span>**Running a Specific Health Module**

You must be an Admin, Maintenance, or Security Analyst user to perform this procedure.

Health module tests run automatically at the policy run time interval you configure when you create a health policy. However, you can also run a health module test on demand to collect up-to-date health information for that module.

In a multidomain deployment, you can run health module tests for appliances in the current domain and in any descendant domains.

- **Step 1** View the health monitor for the appliance; see Viewing [Appliance](#page-19-0) Health Monitors, on page 20.
- **Step 2** In the **Module Status Summary** graph, click the color for the health alert status category you want to view.
- **Step 3** In the **Alert Detail** row for the alert for which you want to view a list of events, click **Run**.

The status bar indicates the progress of the test, then the Health Monitor Appliance page refreshes.

When you manually run health modules, the first refresh that automatically occurs may not reflect the data from the manually run tests. If the value has not changed for a module that you just manually ran, wait a few seconds, then refresh the page by clicking the device name. You can also wait for the page to refresh automatically again. **Note**

### <span id="page-21-1"></span>**Generating Health Module Alert Graphs**

You must be an Admin, Maintenance, or Security Analyst user to perform this procedure.

You can graph the results over a period of time of a particular health test for a specific appliance.

- **Step 1** View the health monitor for the appliance; see Viewing [Appliance](#page-19-0) Health Monitors, on page 20.
- **Step 2** In the **Module Status Summary** graph of the Health Monitor Appliance page, click the color for the health alert status category you want to view.
- **Step 3** In the **Alert Detail** row for the alert for which you want to view a list of events, click **Graph**.

**Tip** If no events appear, you may need to adjust the time range.

## <span id="page-21-0"></span>**Health Event Views**

The Health Event View page allows you to view health events logged by the health monitor on the Firepower Management Center logs health events. The fully customizable event views allow you to quickly and easily analyze the health status events gathered by the health monitor. You can search event data to easily access other information that may be related to the events you are investigating. If you understand what conditions each health module tests for, you can more effectively configure alerting for health events.

You can perform many of the standard event view functions on the health event view pages.

### **Viewing Health Events**

You must be an Admin, Maintenance, or Security Analyst user to perform this procedure.

The Table View of Health Events page provides a list of all health events on the specified appliance.

When you access health events from the Health Monitor page on your Firepower Management Center, you retrieve all health events for all managed appliances.

In a multidomain deployment, you can view data for the current domain and for any descendant domains. You cannot view data from higher level or sibling domains.

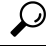

You can bookmark this view to allow you to return to the page in the health events workflow containing the Health Events table of events. The bookmarked view retrieves events within the time range you are currently viewing, but you can then modify the time range to update the table with more recent information if needed. **Tip**

#### Choose **System** > **Health** > **Events**.

If you are using a custom workflow that does not include the table view of health events, click **(switch workflow)**. On the Select Workflow page, click **Health Events**. **Tip**

**Note** If no events appear, you may need to adjust the time range.

### **Viewing Health Events by Module and Appliance**

- **Step 1** View the health monitor for the appliance; see Viewing [Appliance](#page-19-0) Health Monitors, on page 20.
- **Step 2** In the **Module Status Summary** graph, click the color for the event status category you want to view.

The Alert Detail list toggles the display to show or hide events.

**Step 3** In the **Alert Detail** row for the alert for which you want to view a list of events, click **Events**.

The Health Events page appears, containing results for a query with the name of the appliance and the name of the specified health alert module as constraints. If no events appear, you may need to adjust the time range.

**Step 4** If you want to view all health events for the specified appliance, expand **Search Constraints**, and click the **Module Name** constraint to remove it.

### **Viewing the Health Events Table**

In a multidomain deployment, you can view data for the current domain and for any descendant domains. You cannot view data from higher level or sibling domains.

- **Step 1** Choose **System** > **Health** > **Events**.
- **Step 2** You have the following choices:
	- Bookmark To bookmark the current page so that you can quickly return to it, click **Bookmark This Page**, provide a name for the bookmark, and click **Save**.
	- Change Workflow To choose another health events workflow, click **(switch workflow)**.
	- Delete Events To delete health events, check the check box next to the events you want to delete, and click **Delete**. To delete all the events in the current constrained view, click **Delete All**, then confirm you want to delete all the events.
	- Generate Reports Generate a report based on data in the table view click **Report Designer**.
	- Modify Modify the time and date range for events listed in the Health table view. Note that events that were generated outside the appliance's configured time window (whether global or event-specific) may appear in an event view if you constrain the event view by time. This may occur even if you configured a sliding time window for the appliance.
	- Navigate Navigate through event view pages.
- Navigate Bookmark To navigate to the bookmark management page, click **View Bookmarks** from any event view.
- Navigate Other Navigate to other event tables to view associated events.
- Sort Sort the events that appear, change what columns display in the table of events, or constrain the events that appear
- View All To view event details for all events in the view, click **View All**.
- View Details To view the details associated with a single health event, click the down arrow link on the left side of the event.
- View Multiple To view event details for multiple health events, choose the check box next to the rows that correspond with the events you want to view details for and then click **View**.
- View Status To view all events of a particular status, click status in the Status column for an event with that status.

## **The Health Events Table**

The Health Monitor modules you choose to enable in your health policy run various tests to determine appliance health status. When the health status meets criteria that you specify, a health event is generated.

The table below describes the fields that can be viewed and searched in the health events table.

#### **Table 4: Health Event Fields**

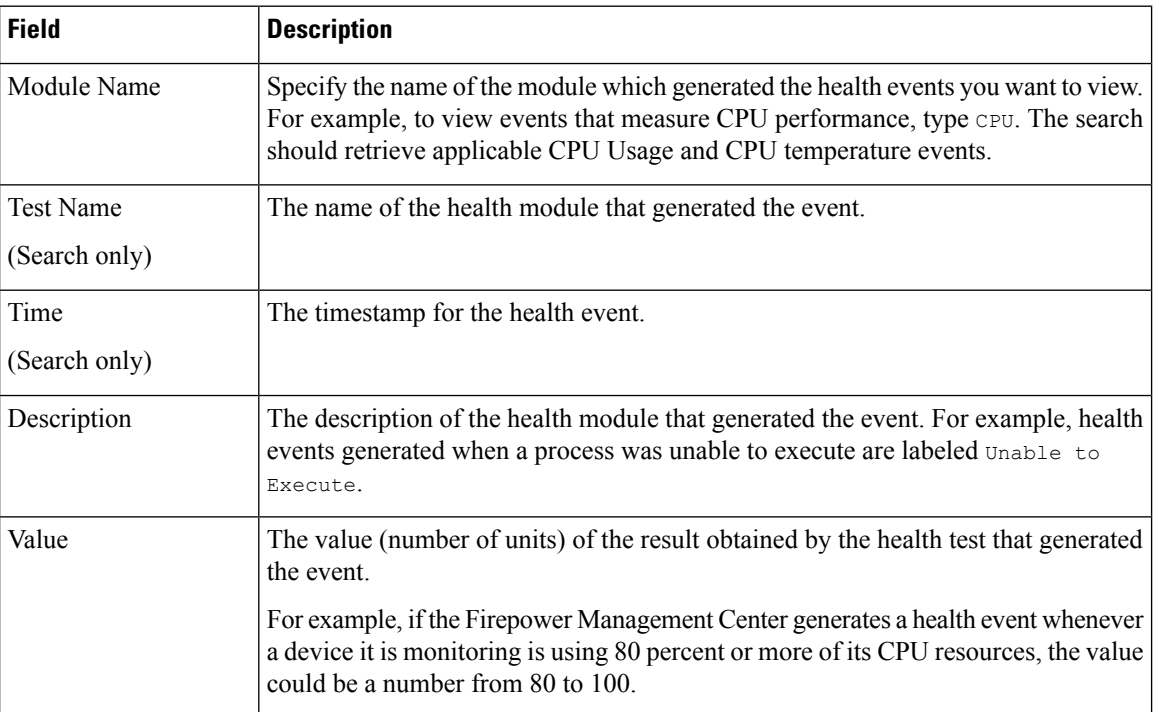

I

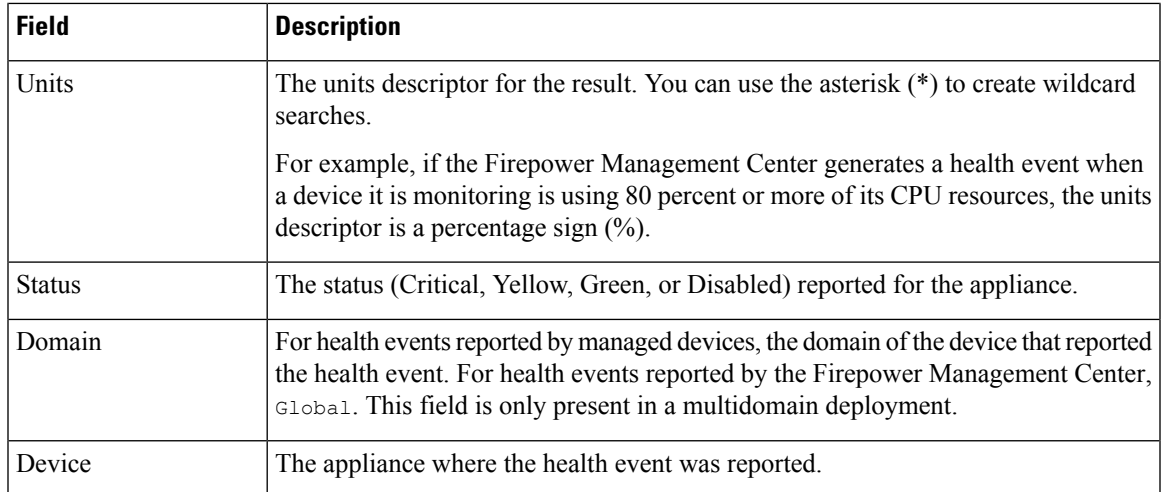

# <span id="page-24-0"></span>**History for Health Monitoring**

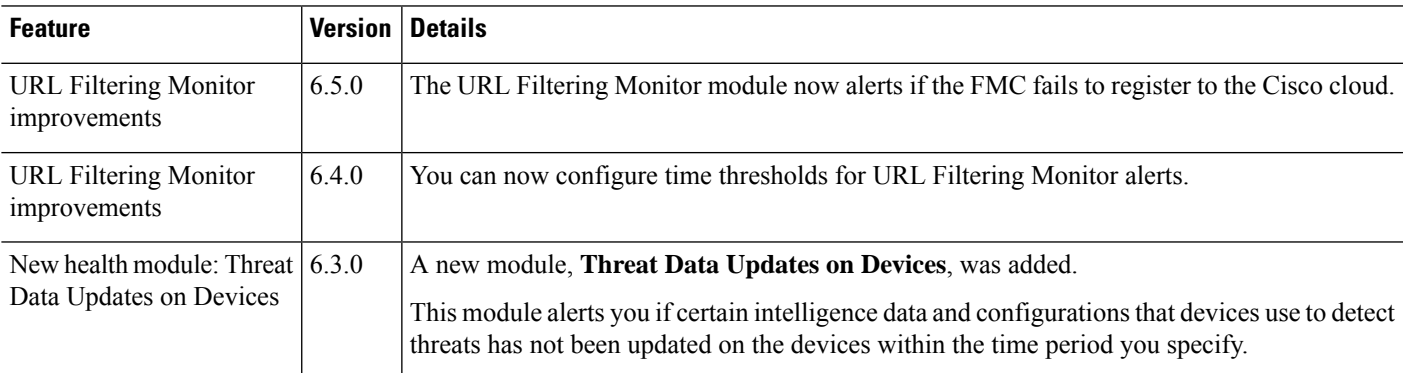

I

i.